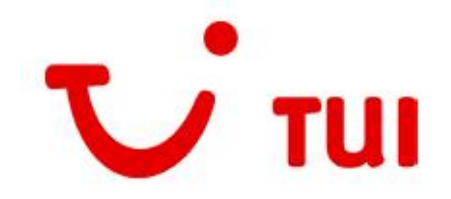

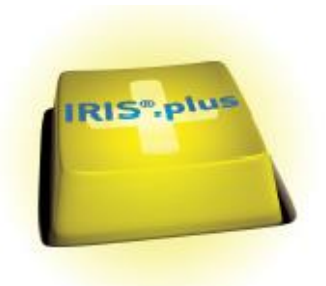

Dragi colegi,

Avem placerea de a va prezenta noile functionalitati aduse de versiunea **IRIS.plus 10.0**.

#### **Cuprins**

**I) Fereastra pop-up de servicii suplimentare**

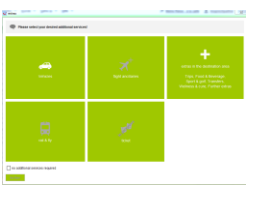

holiday matcher 2.0

**II) Holiday matcher 2.0 (Urlaubsmatcher 2.0)**

# ----------------------------------------------------------------------------------------------------

## **I) Fereastra pop-up de servicii suplimentare "Extras" ("Zusatzleistungen") – un NOU format**

Fereastra pentru serviciile aditionale a fost redesenata. In continutul noii ferestre au fost integrate si serviciile de rent-a-car si serviciile aditionale pentru componenta de zbor.

Serviciile aditionale sunt afisate ca in pagina principala de IRIS.plus – in module. In functie de produsul principal care se doreste a fi rezervat, respectiv ce servicii aditionale se pot combina cu produsul principal, modulele din fereastra de Extras sunt active sau inactive. Cu mouse over pe fiecare modul se poate observa un rezumat al serviciilor din acea categorie.

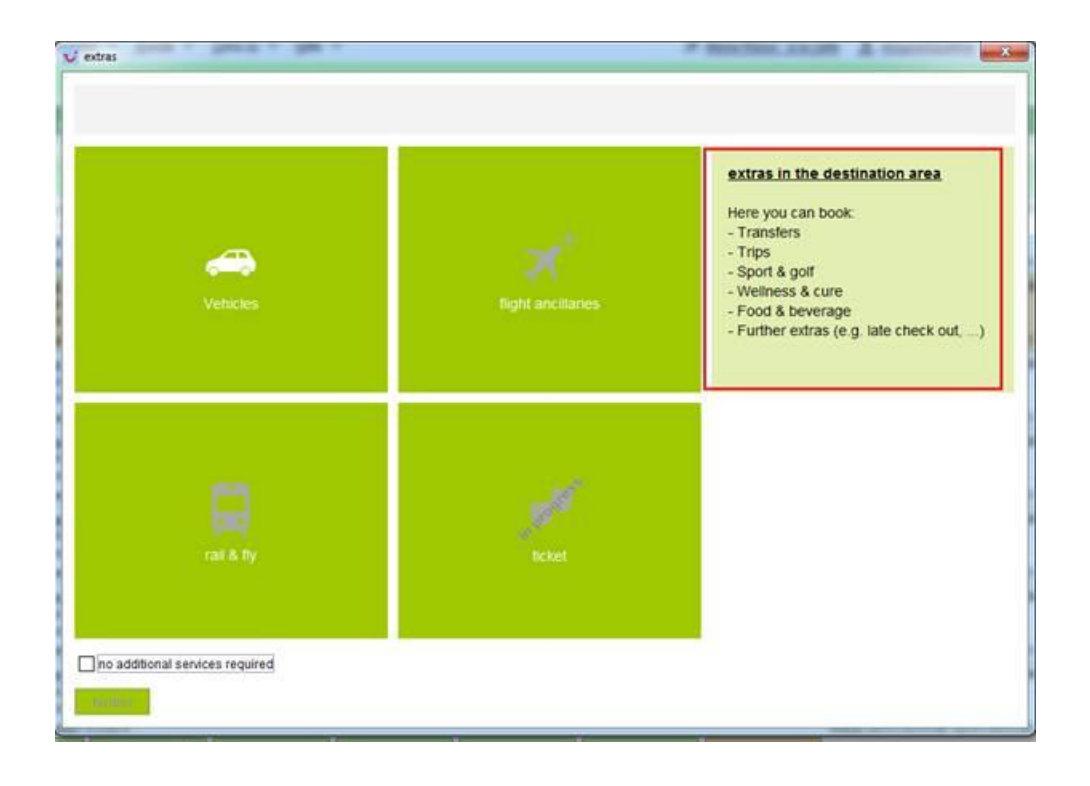

# **1. Modulul "Vehicles" - "Mietwagen" ("Rent-a-car")**

Dupa selectarea acestui modul, vom fi transferati in pagina de Rent-a-car, unde data de check-in se preia automat ca data de preluare a masinii. Cu toate acestea, toate input-urile din aceasta fereastra sunt editabile si se pot ajusta in functie de criteriile punctuale ale solicitarii.

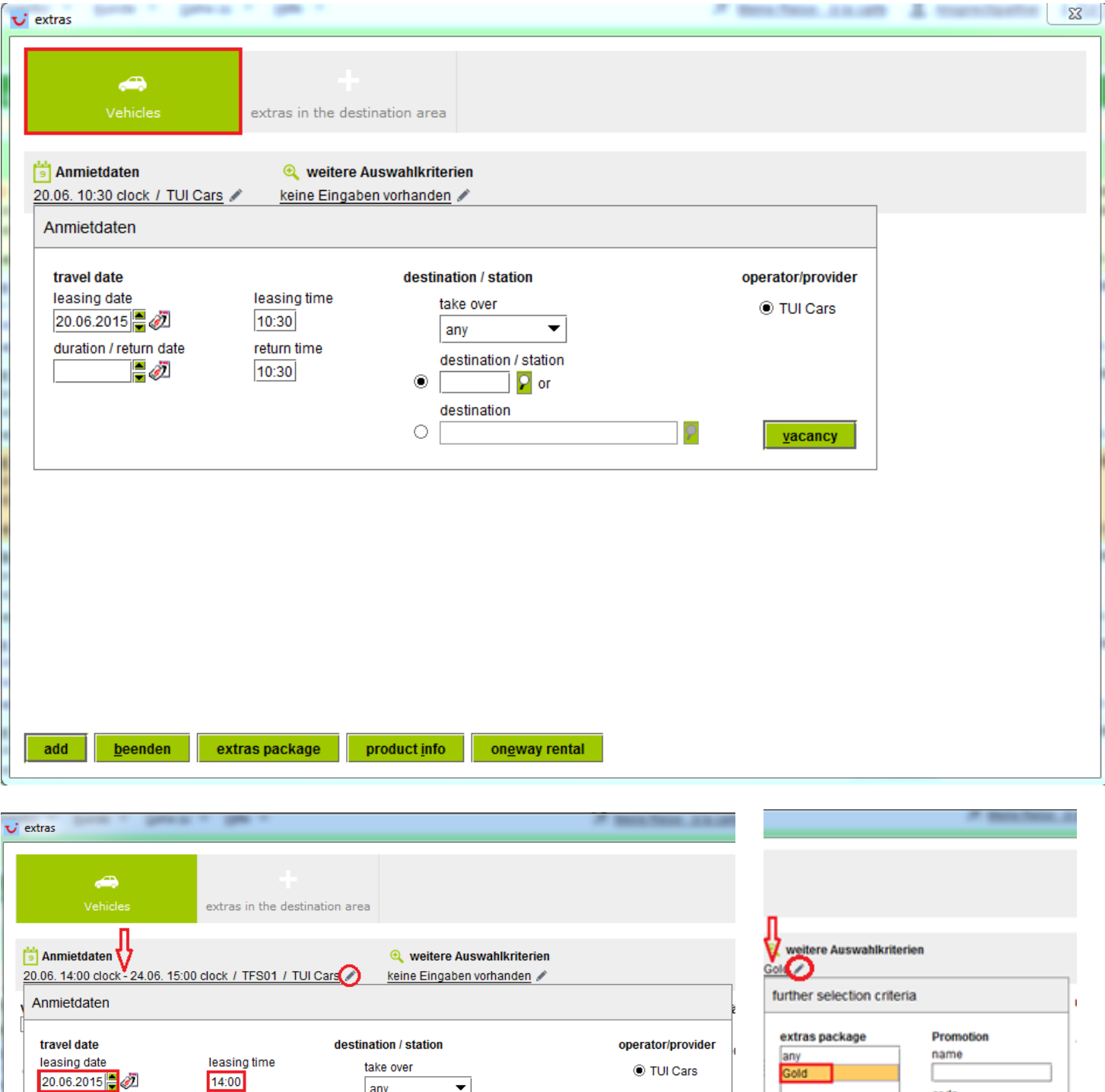

Input-urile introduse vor fi afisate in link-urile de sub categoria **Anmietdaten** (datele de inchiriere), respectiv de sub categoria **weitere Auswahlkriterien** (alte criterii de cautare), acestea putand fi editate cu click pe creion.

p

yacancy

yacancy

destination / station

TFS01 P or destination

 $\circ$ 

 $\bigcirc$ 

duration / return date

24.06.2015

return time

15:00

Rezultatele cautarii vor fi afisate direct in aceasta fereastra pop-up de Extras, unde sunt vizibile toate butoanele (comenzile) existente si in modulul principal de Rent-a-car din pagina de start (dintre cele mai importante – **Product info** si **Einwegmiete=One way rental**).

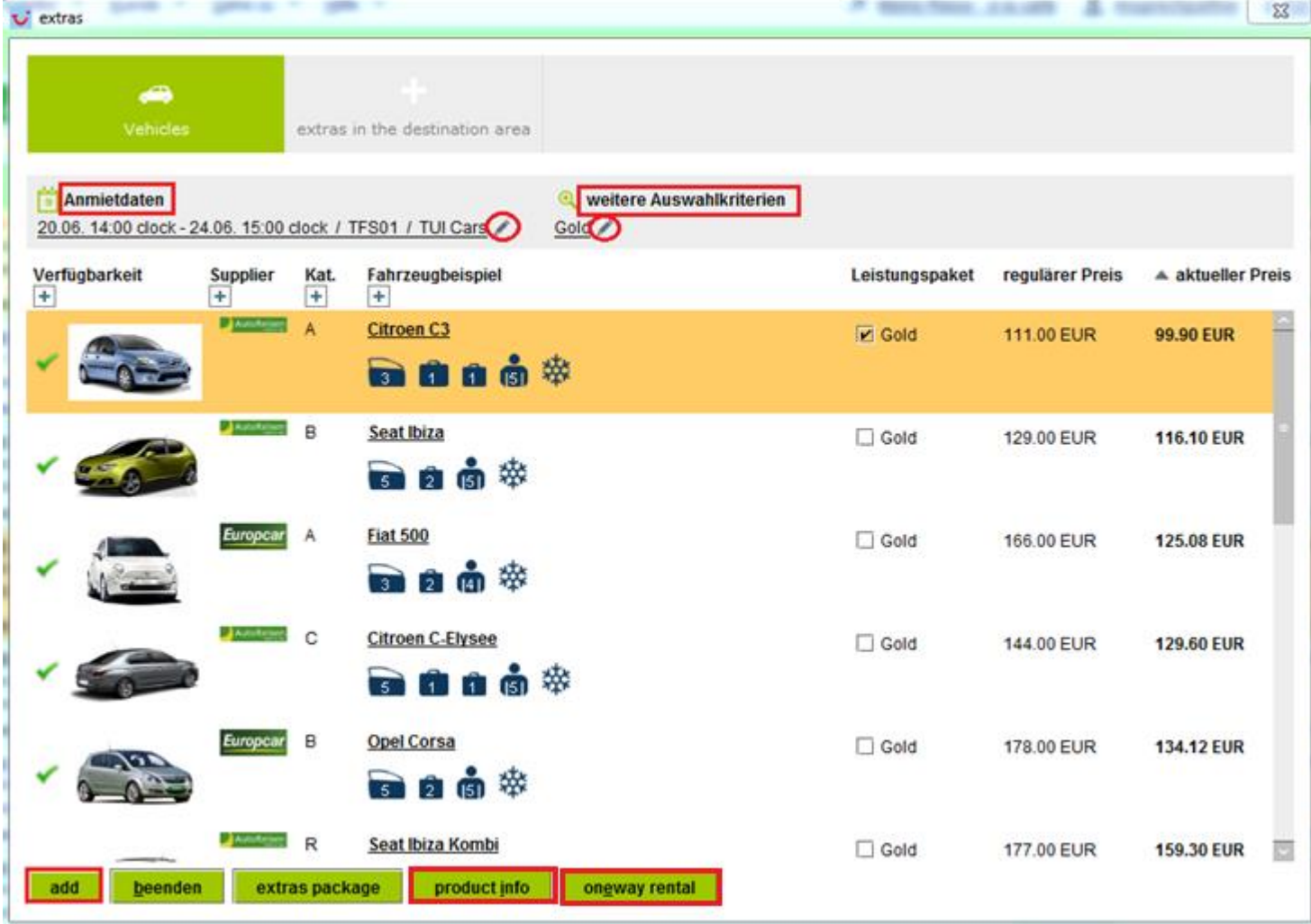

Cu click pe butonul **add (hinzufügen)** produsul selectat se trimite in Shopping Cart. Vom primi un mesaj de confirmare pe linia galbena: "*The service has been successfully added, please select additional services if required." / "Das Produkt wurde erfolgreich hinzugefügt, bitte wählen Sie ggf. weitere Zusatzleistungen aus.*".

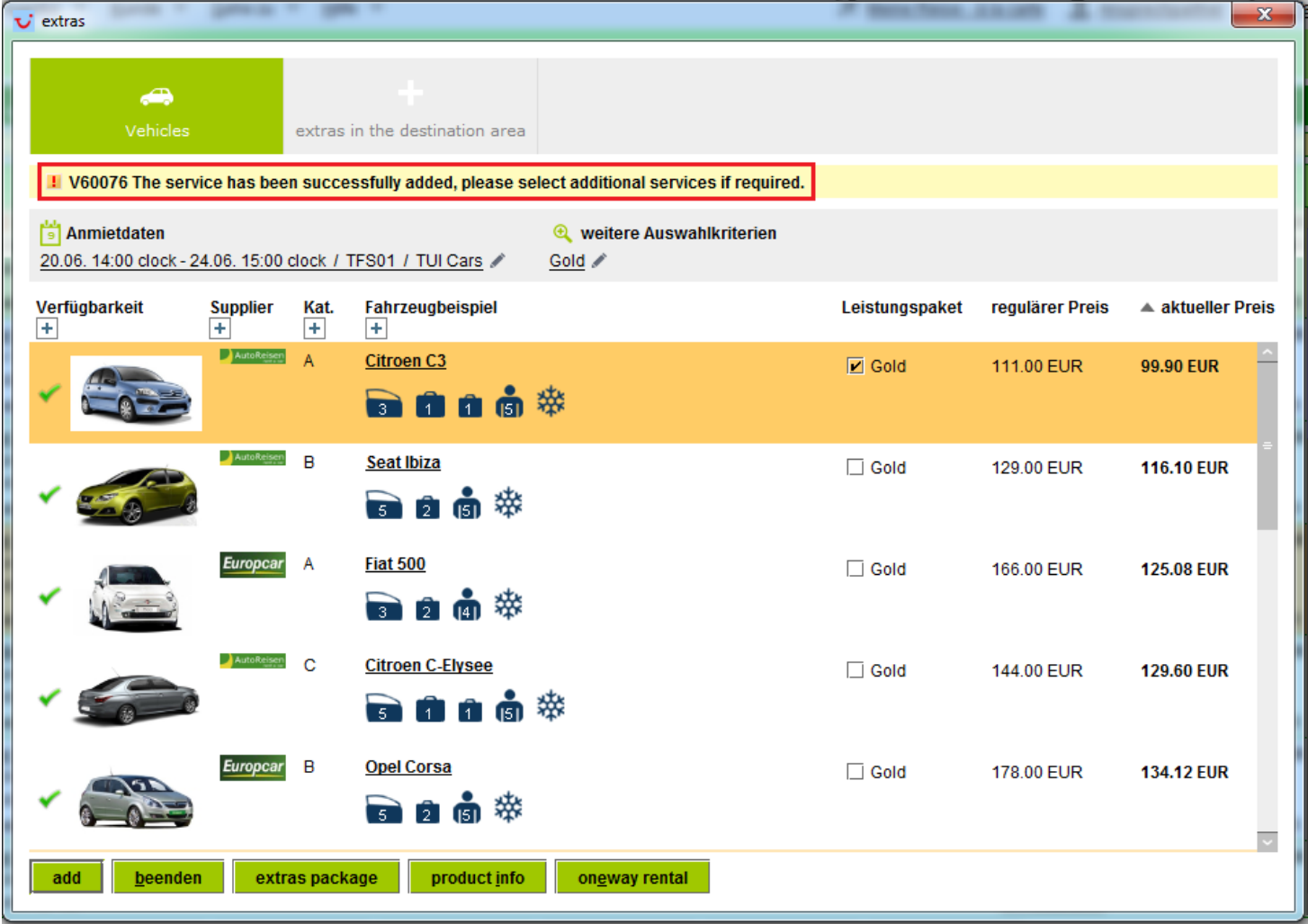

Fereastra **"Extras" ("Zusatzleistungen")** va ramane deschisa, avand posibilitatea de a selecta si alte servicii aditionale din meniurile superioare. Cu click pe butonul **close (beenden)** vom inchide aceasta fereastra.

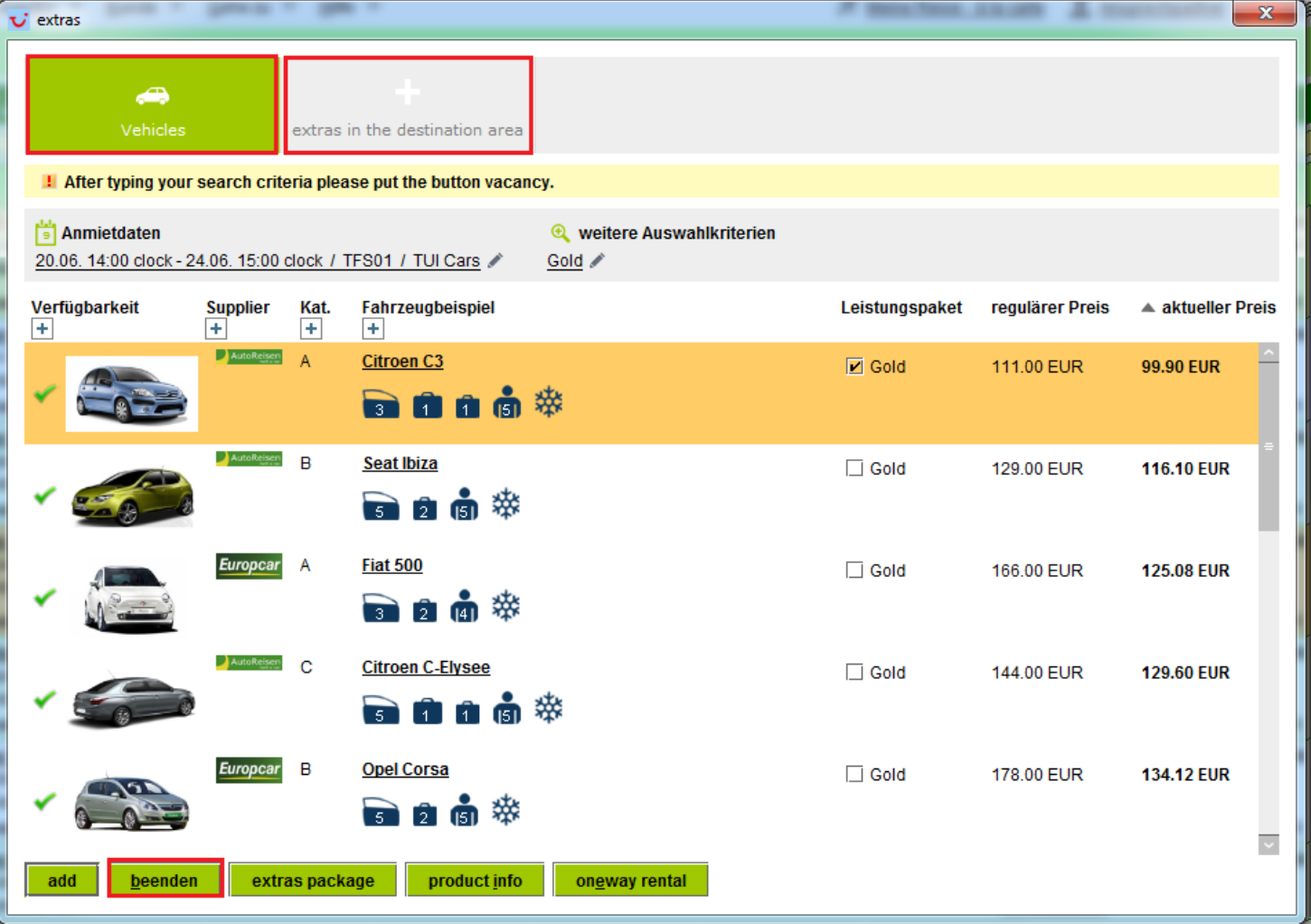

**2. Modulul "Flight ancillaries" ("Flugextras" – servicii suplimentare in combinatie cu o componenta de zbor)**

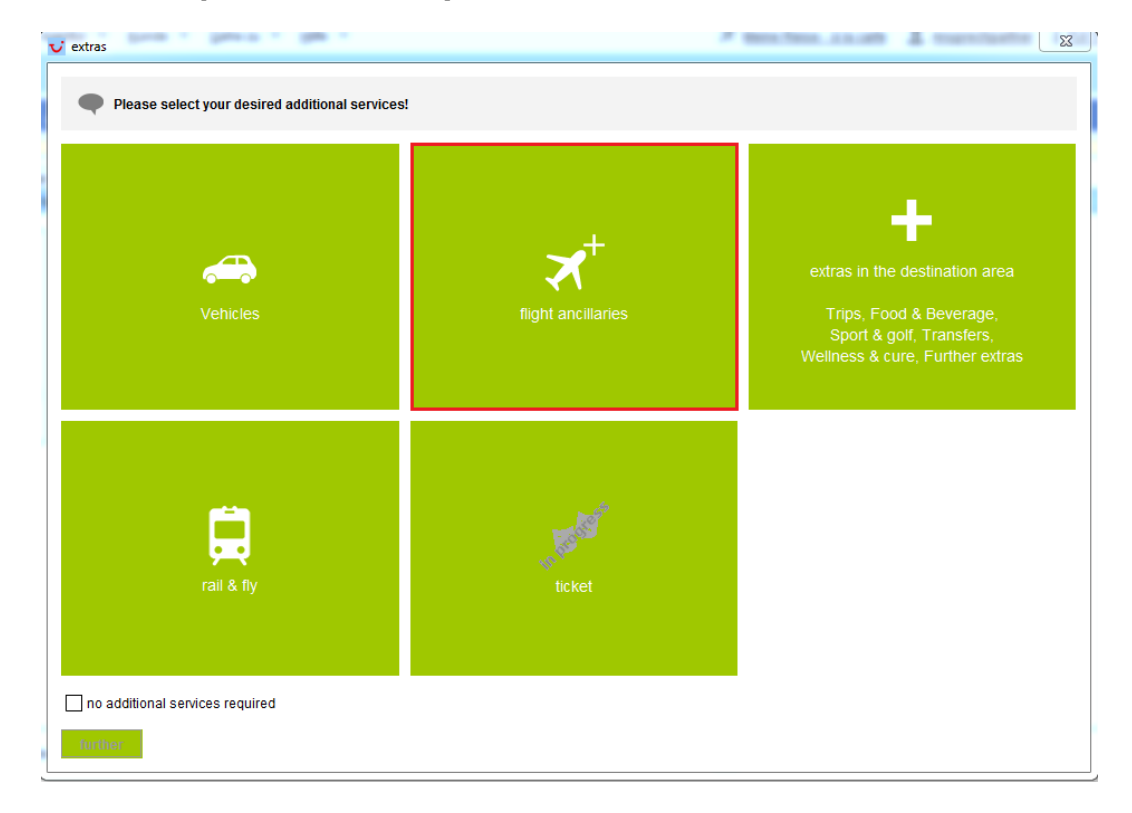

Aceste servicii aditionale sunt clasificate pe mai multe categorii, reprezentate prin simboluri specifice. Pentru fiecare categorie de servicii suplimentare sunt afisate maxim trei optiuni, insa cu click pe link-ul "**x further offers available**" ("**x weitere Angebote vorhanden**") vor fi vizibile si celelalte servicii din categoria respectiva.

Serviciile sunt ordonate pe linii si coloane si avem posibilitatea de a le selecta per sens (dus, retur) si per persoana, prin bifarea casutelor corespunzatoare. Accesam butonul **Product info** pentru verificarea descrierii produsului.

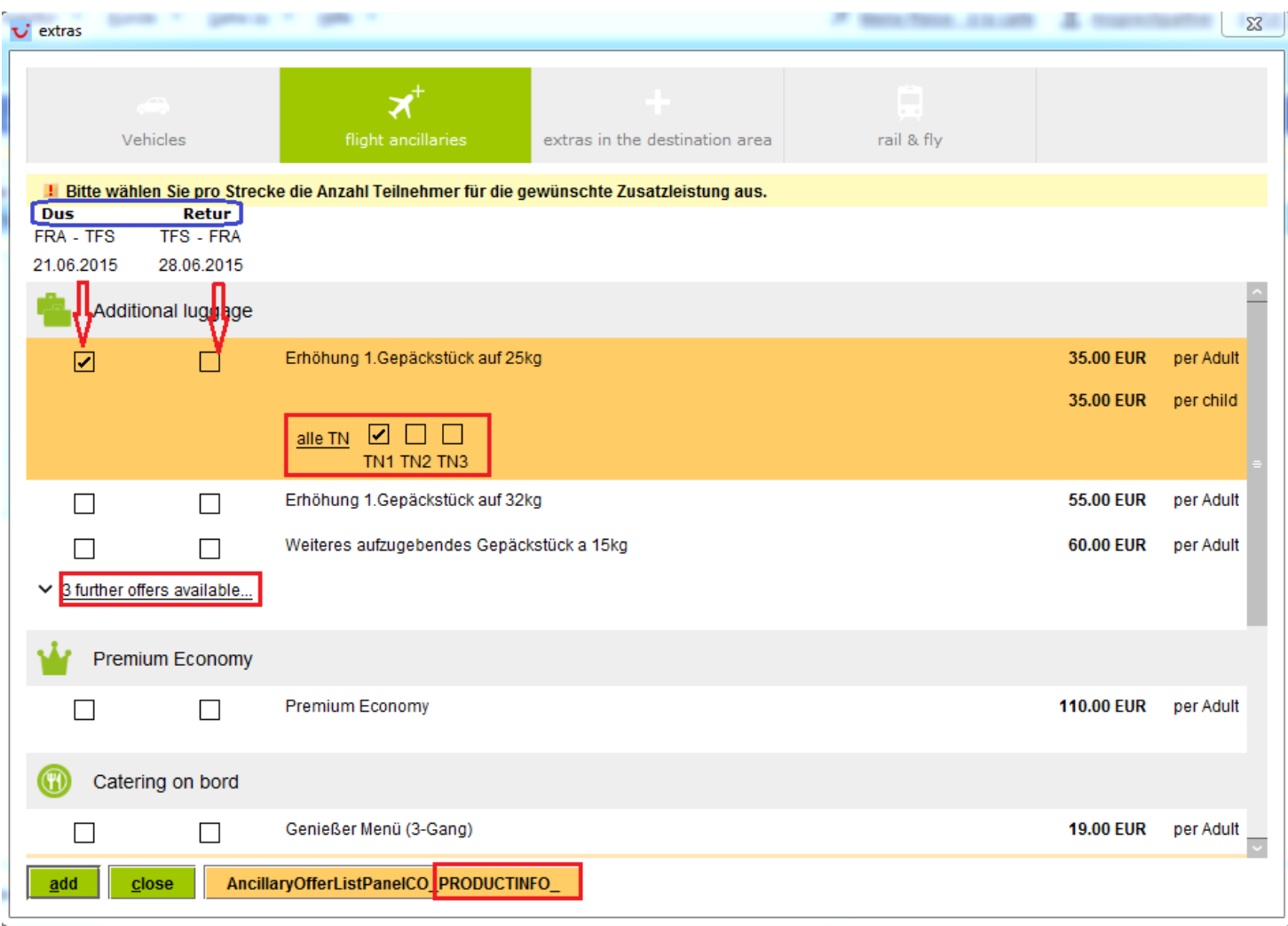

**3. Modulul "extras in the destination area" ("Extras im Zielgebiet")**

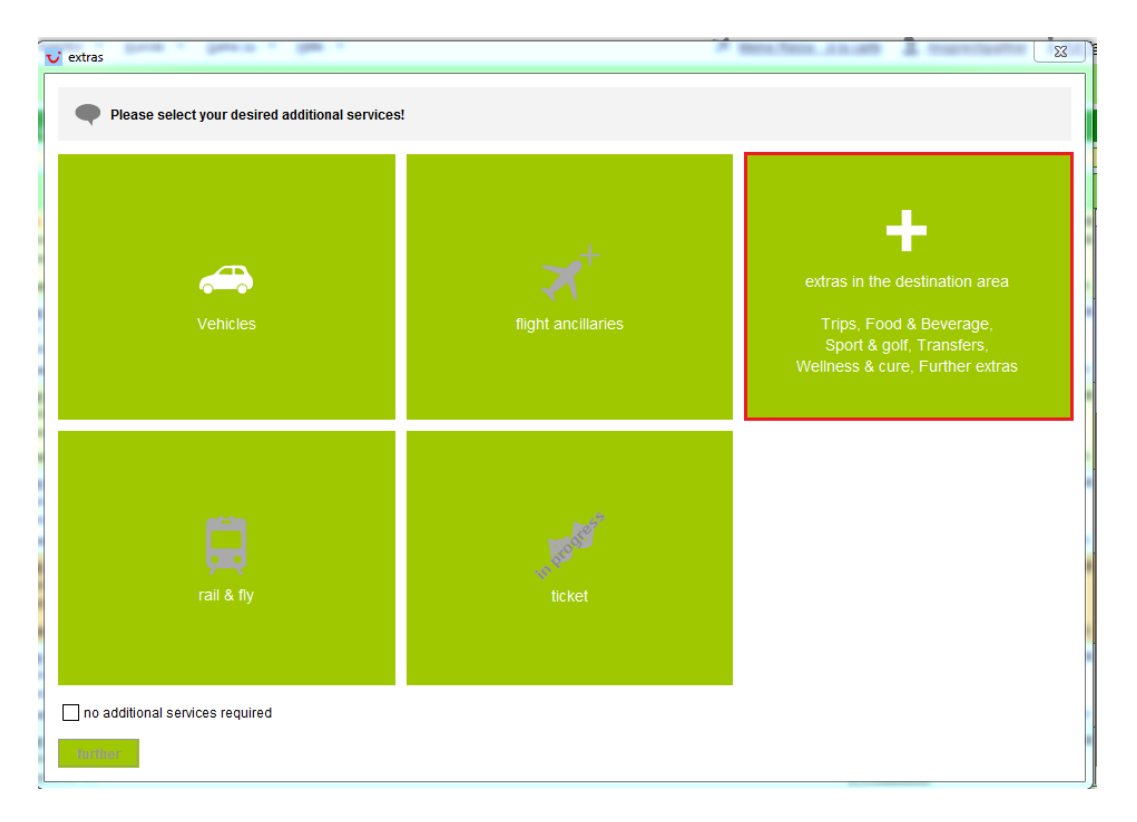

Serviciile aditionale sunt grupate si aici pe categorii, cu simboluri specifice. Pentru fiecare categorie de servicii suplimentare sunt afisate maxim trei optiuni, insa cu click pe link-ul "**x further offers available**" ("**x weitere Angebote vorhanden**") vor fi vizibile si celelalte servicii din categoria respectiva.

In cazul unui transfer ca serviciu aditional, cu click pe link-ul care include data sau pe simbolul din dreptul acesteia, vom alege ziua pentru care dorim efectuarea transferului respectiv. Iar cu click pe link-ul *Transfer information mandatory (Transferinfoeingabe erforderlich)* sau pe simbolul **din dreptul acesteia**, se va deschide o mica fereastra pop-up in care vom completa datele necesare pentru organizarea transferului la destinatie: detaliile de zbor si, daca formatul il cere, si numele hotelului. Cu click pe butonul **apply (übernehmen)** vor fi preluate aceste date.

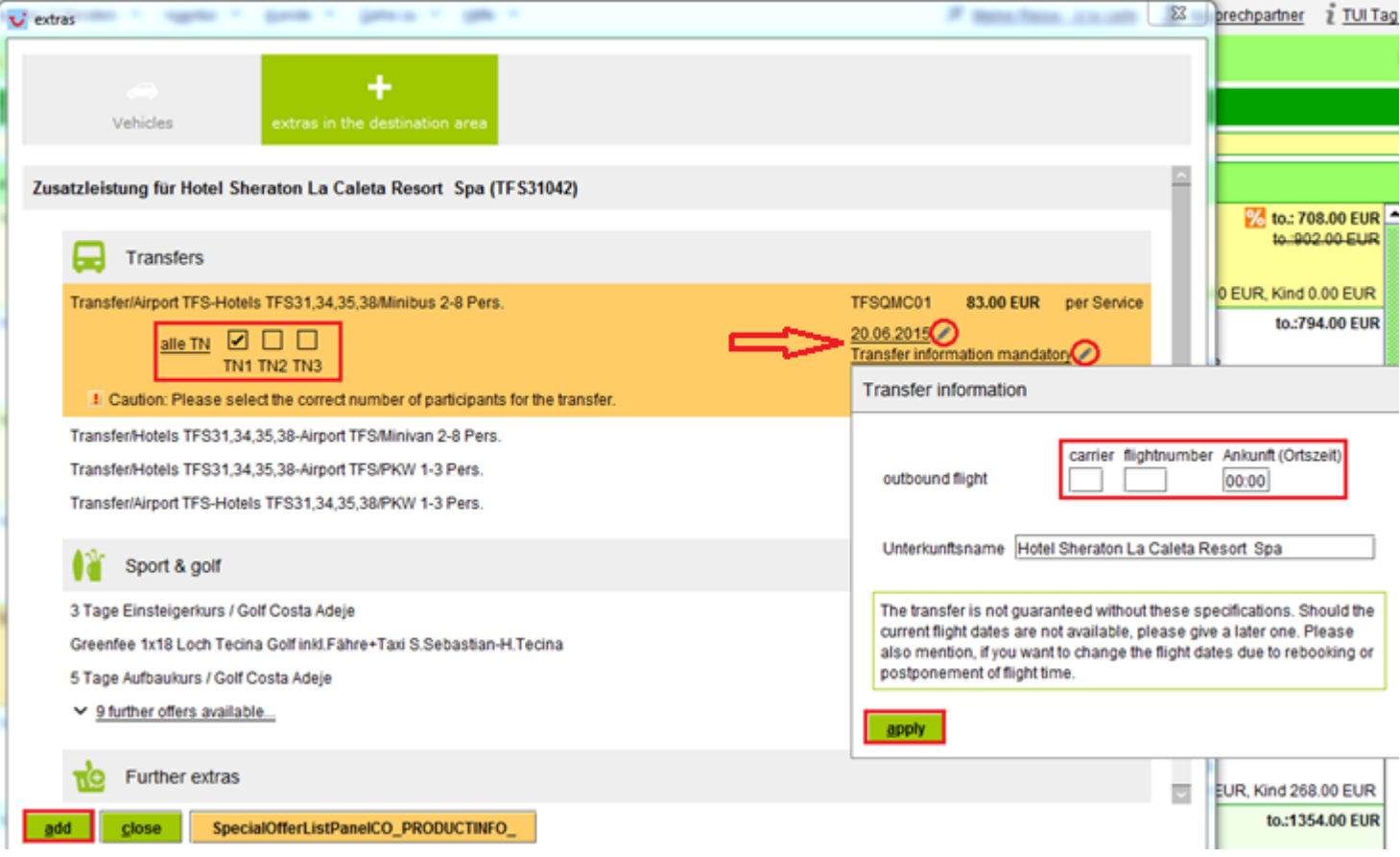

Cu click pe butonul **add (hinzufügen)** vom transmite produsul selectat in Shopping Cart.

**!!!** Va rugam sa parcurgeti cu atentie descrierea fiecarui serviciu suplimentar cu ajutorul butonului **Product info**, pentru a identifica particularitatile ofertei si care dintre transferuri se combina concret cu serviciul principal.

Fereastra **"Extras" ("Zusatzleistungen")** va ramane deschisa, avand posibilitatea de a selecta si alte servicii aditionale din meniurile superioare. Cu click pe butonul **close (beenden)** vom inchide aceasta fereasta.

### **4. Servicii aditionale in Shopping Cart**

In Shopping Cart, in continuare avem posibilitatea de a elimina un serviciu aditional, utilizand simbolul

. Prin accesarea butonului **extras (Zusatzleistung)** putem redeschide fereastra pop-up pentru adaugarea unor alte servicii aditionale inainte de inchiderea rezervarii.

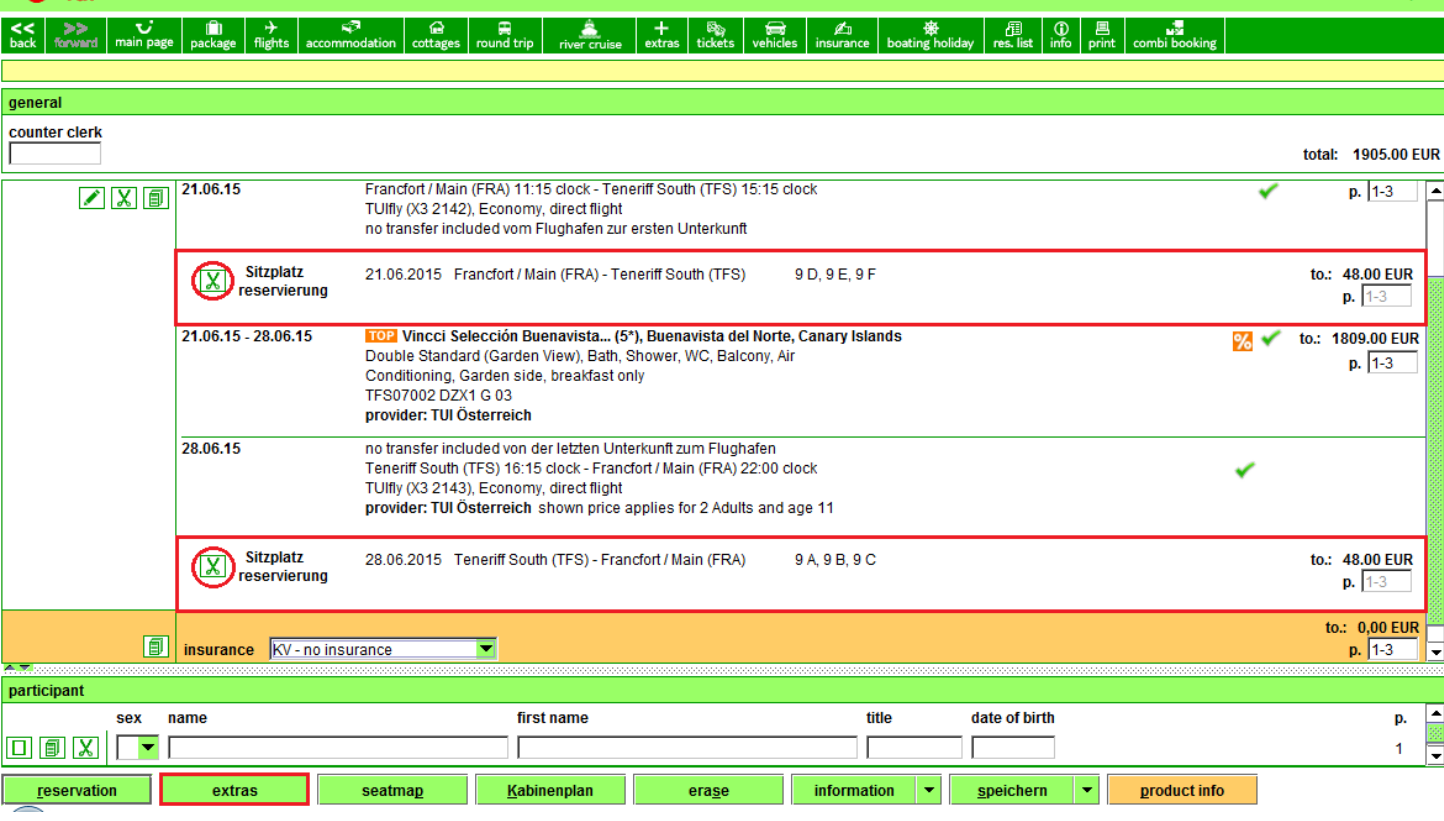

 $\mathbf{U}$  m

Pe aceasta noua versiune de IRIS.plus, la transmiterea unei oferte de servicii, indiferent de produsul trimis in Shopping Cart din modulele principale (accommodation, flight, package), sistemul adauga in mod automat asigurarea de calatorie, care se poate exclude ca si pana acum utilizand optiunea *no insurance wanted (Keine Reiseversicherung gewünscht)* de pe linia **insurance (Reiseschutz)**.

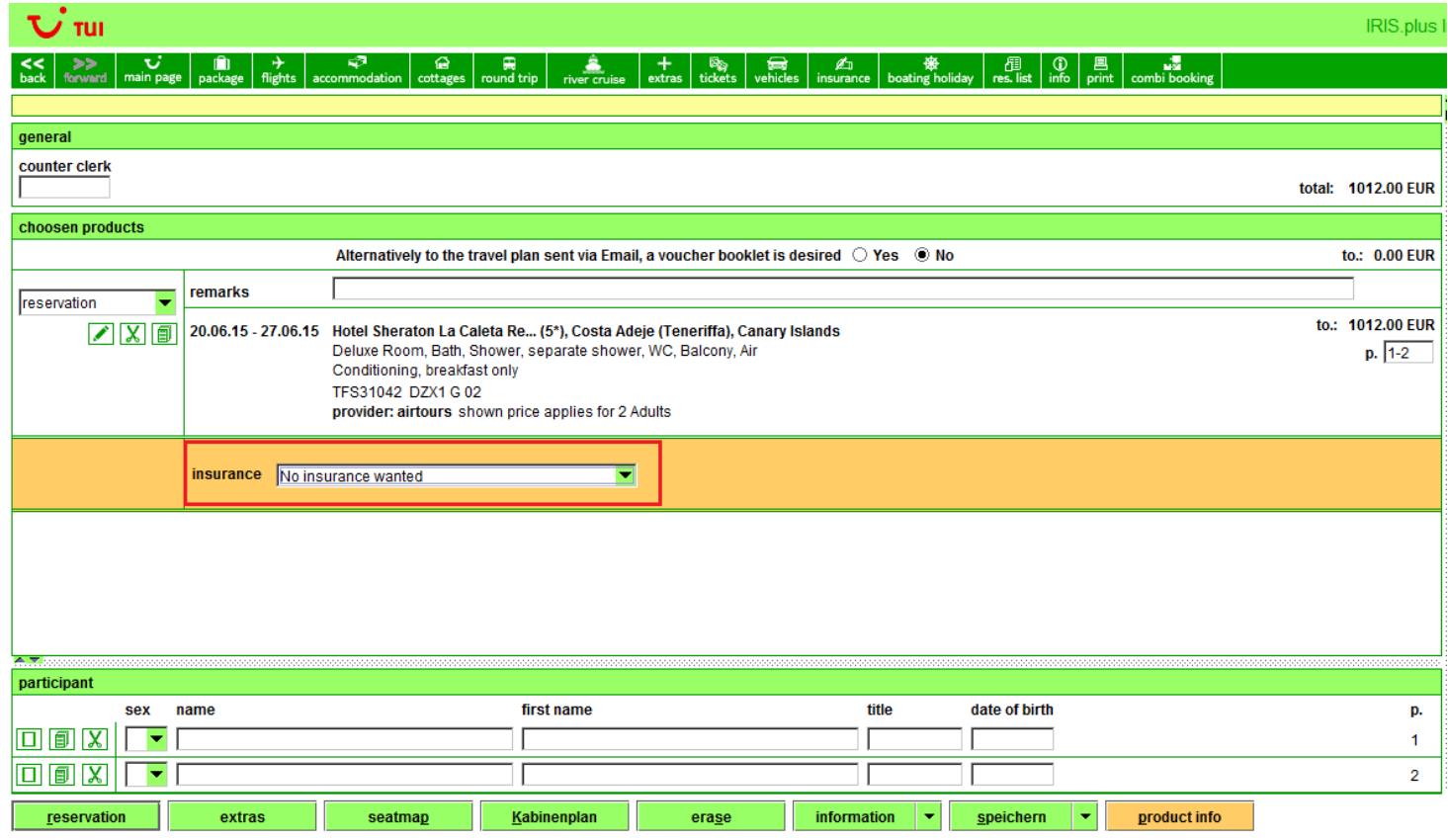

## **II) Holiday matcher (Urlaubsmatcher) 2.0**

Modulul *Accommodation (Unterkunft)* a fost actualizat astfel incat in momentul accesarii primul tab care este activ este *holiday matcher (Urlaubsmatcher)*. Meniul *Accommodation (Unterkunft)*, in care suntem obisnuiti sa lucram, este setat acum pe al doilea tab in acest modul. Oricand putem accesa un tab sau altul, cu un simplu click.

-----------------------------------------------------------------------------------------------------------------

Acest nou instrument de lucru ne ajuta, dupa cum ii spune si numele, sa match-uim usor cerintele turistilor cu rezultatele cautarii. Ne ajuta in identificarea eficienta a ofertelor care corespund preferintelor turistilor, cu flexibilitate ultra-confortabila pe intervalul de calatorie, durata sejurului, destinatii multiple.

Super-gadget, nu-i asa?  $\circledcirc$ 

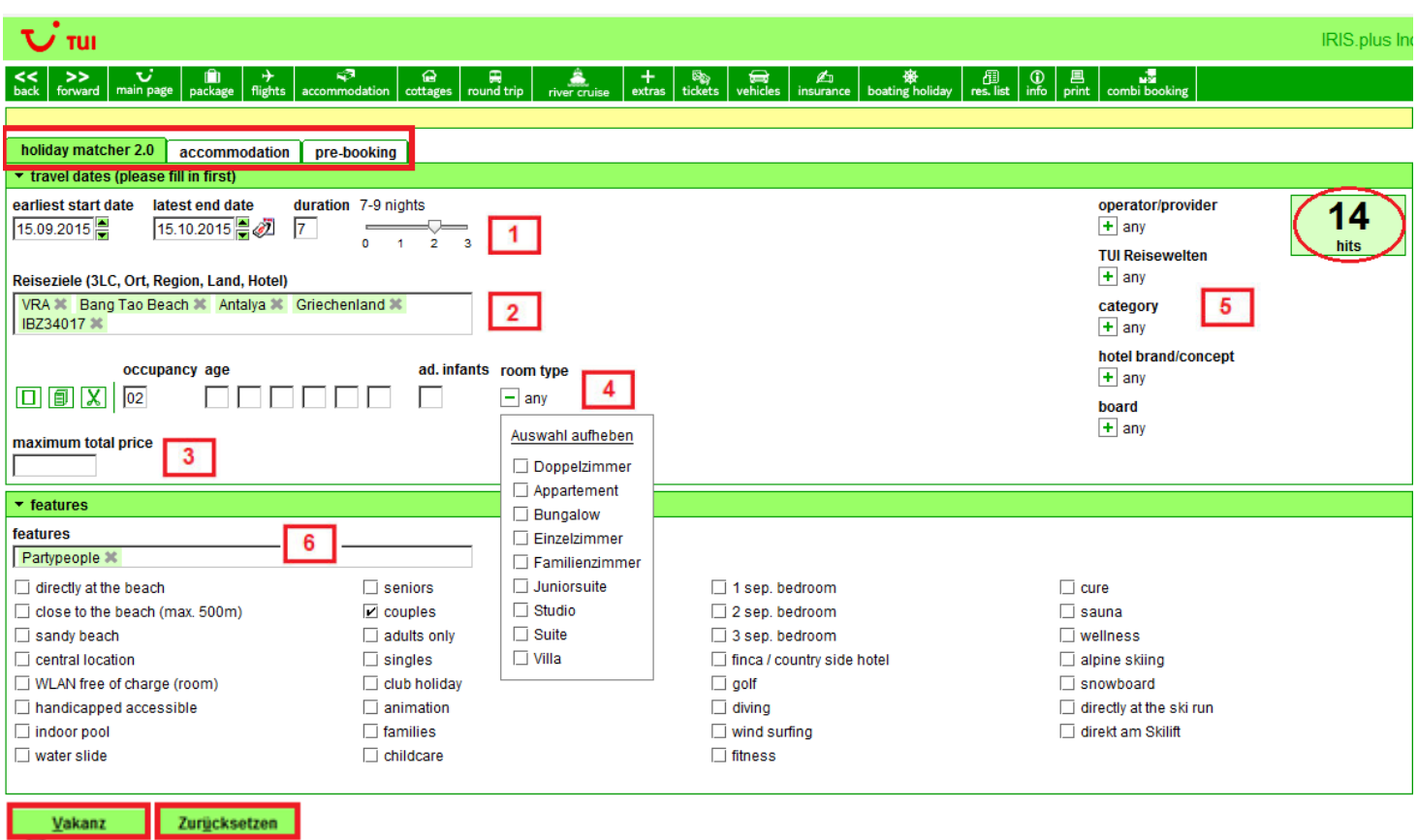

**Criterii de cautare**

Avem posibilitatea de a efectua cautarea utilizand urmatoarele criterii:

[1] intervalul si durata calatoriei

- [2] cod de 3 litere, statiune, regiune, tara, hotel (unul, mai multe sau toate aceste criterii)
- [3] tariful maxim total

[4] tipul camerei, care permite selectii multiple

[5] touroperator, TUI Travel Worlds, categorie de stele, TUI Brand Hotels, tip de masa – toate permit selectii multiple

[6] un anumit text (cuvant-cheie) pentru caracteristici / facilitati

Holiday matcher recunoaste peste 8.000 atribute din **Content.plus** IRIS.plus, dupa care identifica hotelurile. Caracteristicile care sunt cel mai frecvent solicitate de catre turisti pot fi selectate cu un simplu click din sectiunea **features (Merkmale)**.

Cu click pe butonul **Vakanz** vom efectua cautarea si vom merge in pagina urmatoare pentru vizualizarea rezultatelor, iar butonul **Zurücksetzen** are functia de eliberare a mastii (CLEAR).

Sistemul va afisa numarul de rezultate care indeplinesc toate caracteristicile din pagina de input.

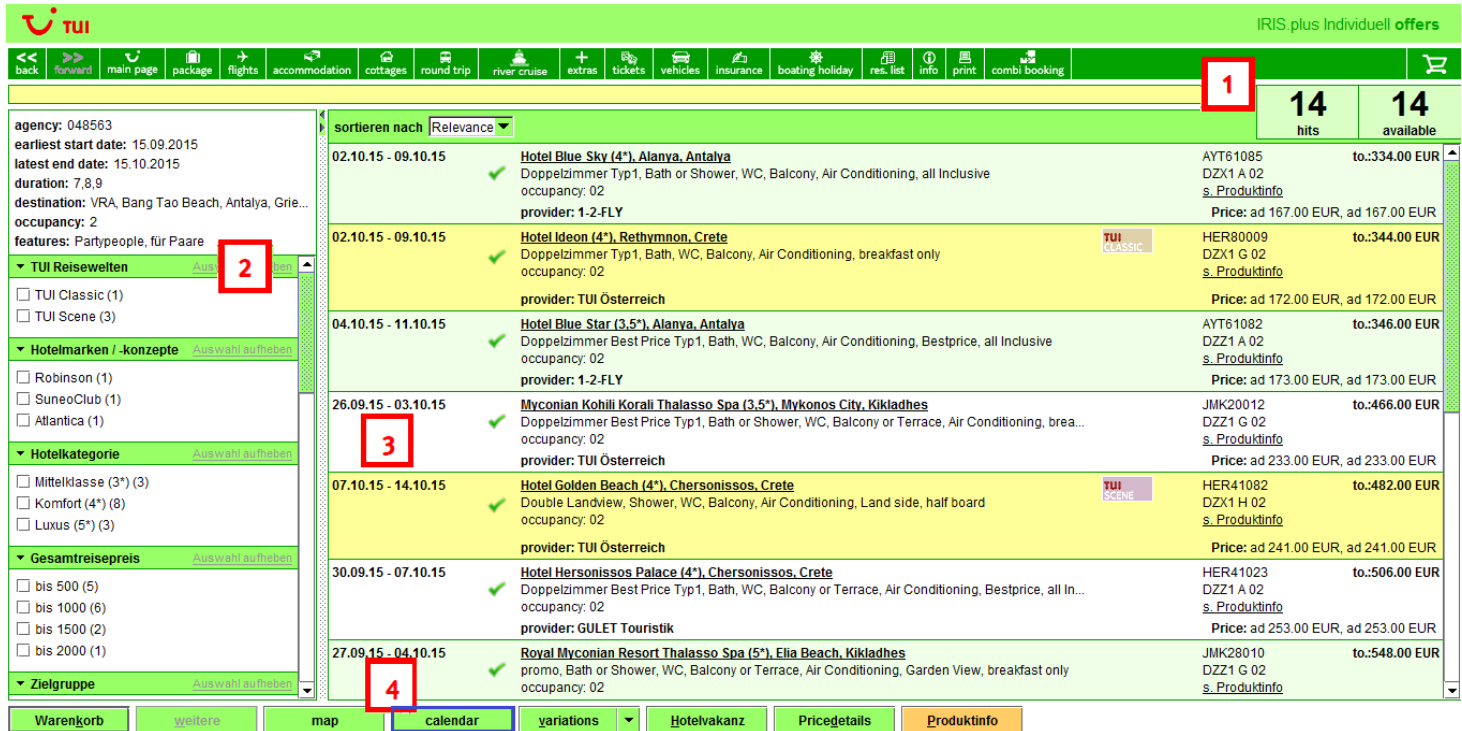

[1] Este afisat raportul dintre rezultatele care indeplinesc caracteristicile si acele rezultate disponibile cu confirmare imediata. Ofertele disponibile cu confirmare imediata vor fi cele afisate pe pagina. Pentru a incarca toate aceste oferte disponibile, nu uitati sa accesati butonul **More (weitere)** – este activ si pana la epuizare ☺.

[2] In partea stanga a ecranului, avem posibilitatea de a rafina in continuare rezultatele obtinute, din categoriile existente.

[3] Ca de obicei, rezultatele sunt ordonate ascendent in functie de tarif. Atentie la perioada de calatorie si durata flexibila a sejurului, intrucat acestea pot varia, in functie de input-urile din pagina anterioara. Cu mouse over pe datele de calatorie putem verifica numarul de nopti inclus in oferta selectata.

[4] Din pagina de rezultate, avem posibilitatea de a accesa o functie complet noua prin intermediul butonului **calendar (Kalenderansicht)**. In acest display, pe fiecare dintre datele calendaristice cuprinse in intervalul solicitat, putem observa tariful total pe intreaga durata (cea mai mica indicata, in cazul in care si durata solicitata este flexibila). Perioada de calatorie pentru care rezulta cel mai mic tarif va fi automat evidentiata pe calendar.

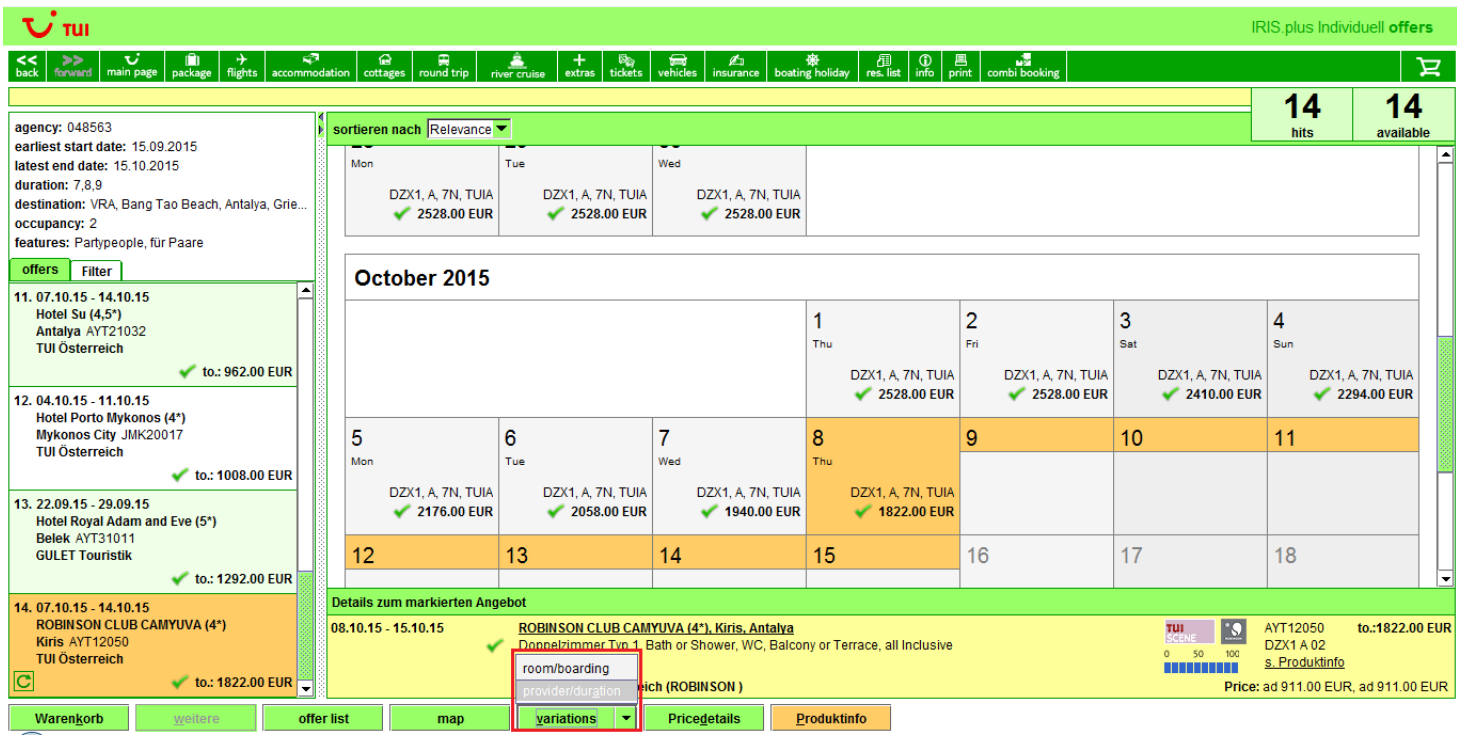

Butonul **variations (Varianten)** din holiday matcher are integrata si optiunea *Provider/Duration (Anbieter/Dauer)*, cu ajutorul careia, pornind de la o selectie din rezultate, sistemul compune seturi de cotatii pe toate duratele posibile (cu check-in in data pentru care s-a reperat cel mai mic tarif per sejur) si pe toti touroperatorii in oferta carora se regaseste hotelul respectiv.

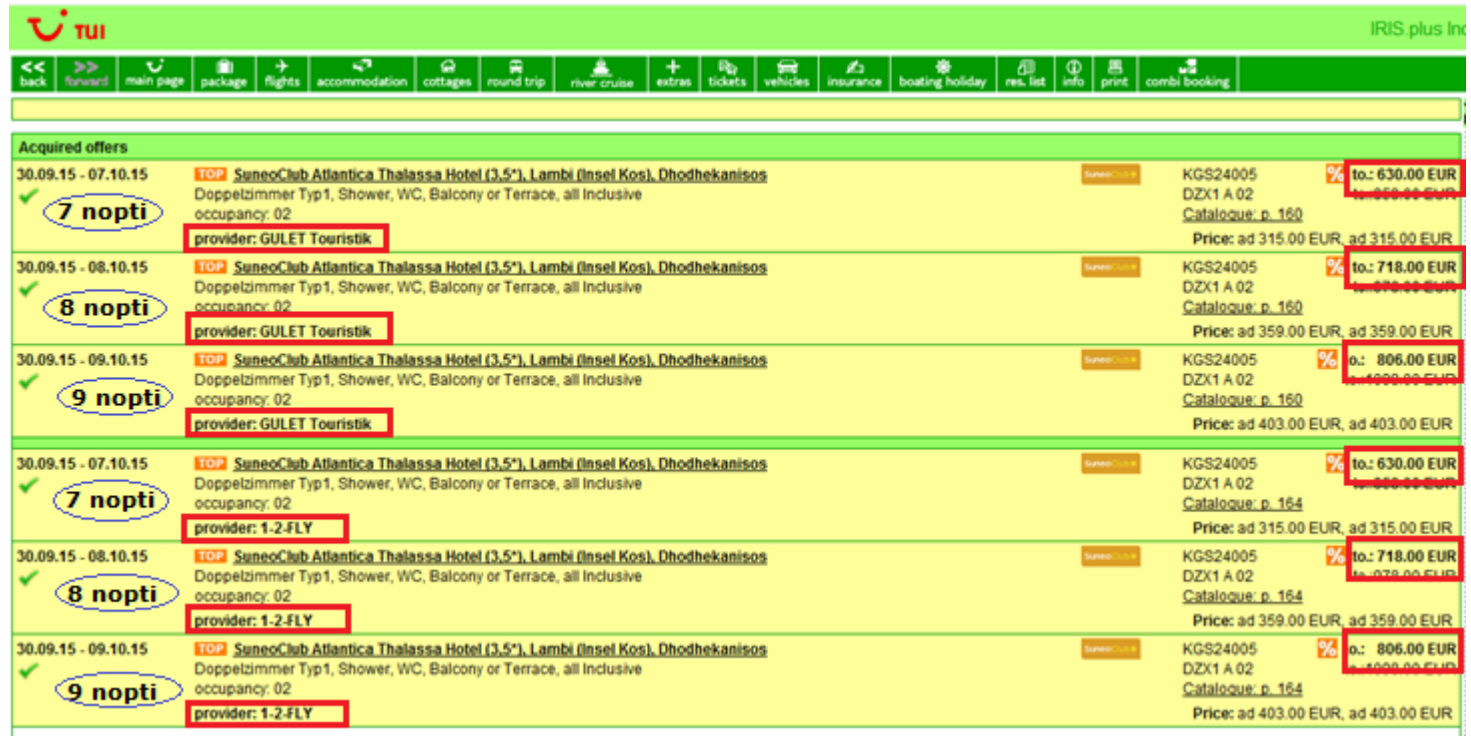

#### **Halbpension Plus & Vollpension Plus**

Odata cu versiunea 10.0, avem doua noi tipuri de masa introduse in filtre, pe care le regasim in toate modulele eligibile, inclusiv in *Holiday matcher 2.0 (Urlaubsmatcher 2.0)*: **Halbpension Plus** si **Vollpension Plus**. Detalii concrete despre aceste tipuri de masa regasiti in descrierea fiecarui hotel care prezinta o astfel de cotatie din Product Info.

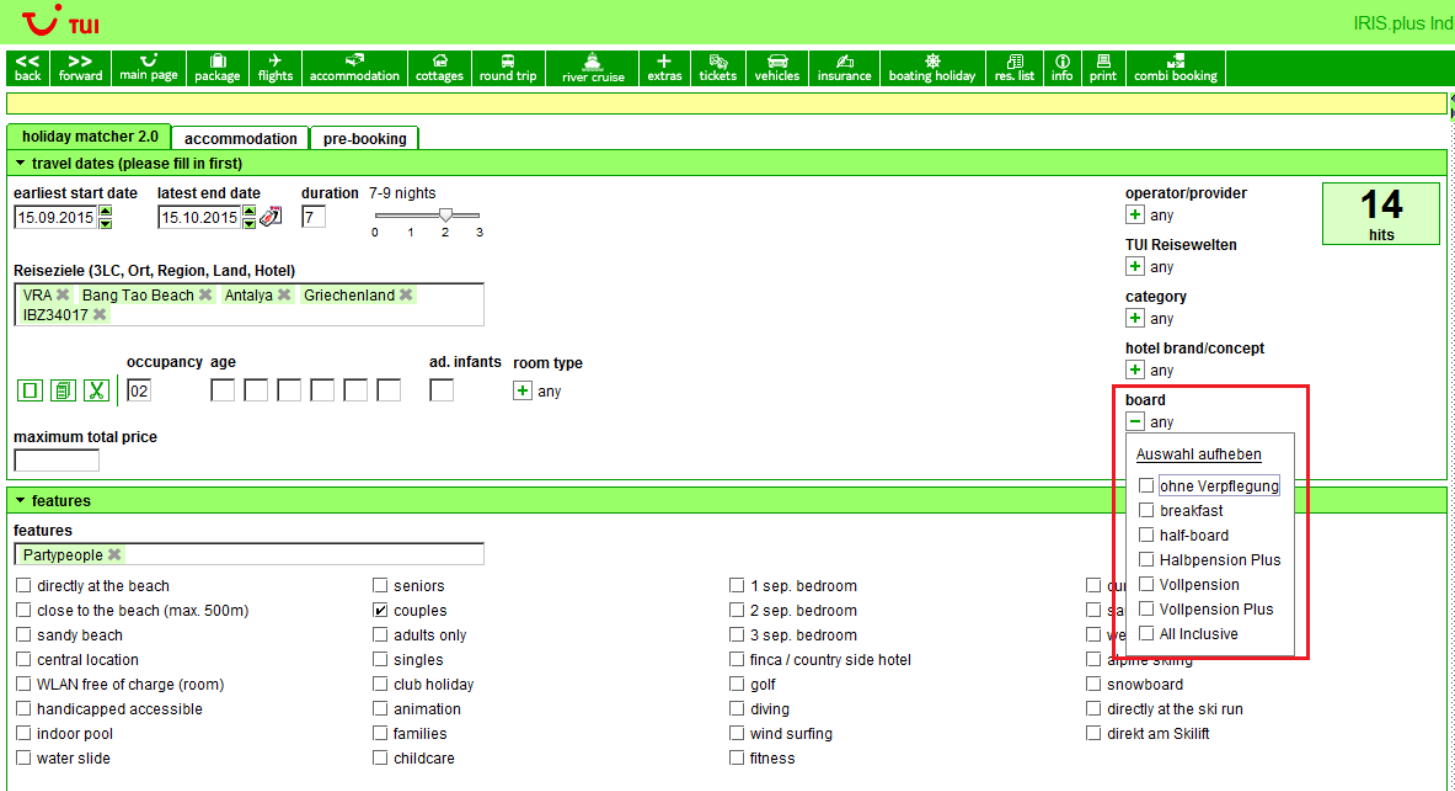

Daca sunt neclaritati sau va putem ajuta cu informatii suplimentare, va stam cu drag la dispozitie.

O zi frumoasa,

Reservations Support

Travel Brands SA Office Mamaia Resort Constanta, Romania t: 0040241487070 m: 0040737000884 Emergency only outside offices hrs: m: 0040723136136

[helpdesk@dertour.ro](mailto:helpdesk@dertour.ro) [www.dertour.ro](http://www.dertour.ro/)